# BGIC889004 - REGISTRO PROTOCOLLO - 0001827 - 16/04/2021 - 1.1 - U

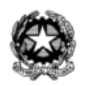

#### **Ministero dell'Istruzione**

**Istituto Comprensivo di Villa d' Almè** Via Monte Bastia 10 - 24018 Villa d' Almè BG Tel: 035 541223 – Fax: 035 636411 Codice Fiscale 80029050160 – Codice meccanografico BGIC889004 e-mail :bgic889004@istruzione.it - Web: [www.icvilla.edu.it](http://www.icvilla.edu.it) PEC: [bgic889004@pec.istruzione.it](mailto:bgic889004@pec.istruzione.it)

Villa d'Almè, 16 aprile 2021

#### **A tutti i docenti dell'IC di VILLA d'ALMÈ**

e, p. c.

- alla referente del registro elettronico Rota Tiziana

- alla DSGA Manuela Rocchi e alla Segreteria (uff. alunni)

#### **Oggetto: PROCEDURE ADOZIONE LIBRI DI TESTO PER L'A.S. 2021-22 (PRIMARIE E SECONDARIE DI I GRADO)**

A seguito della nota del Ministero dell'Istruzione n. 5272 del 12-03-2021 si rendono note le modalità definitive e le istruzioni (in allegato) per **caricare le nuove adozioni dei libri di testo e/o confermare i libri di testo in uso**, **utilizzando "Nuvola".**

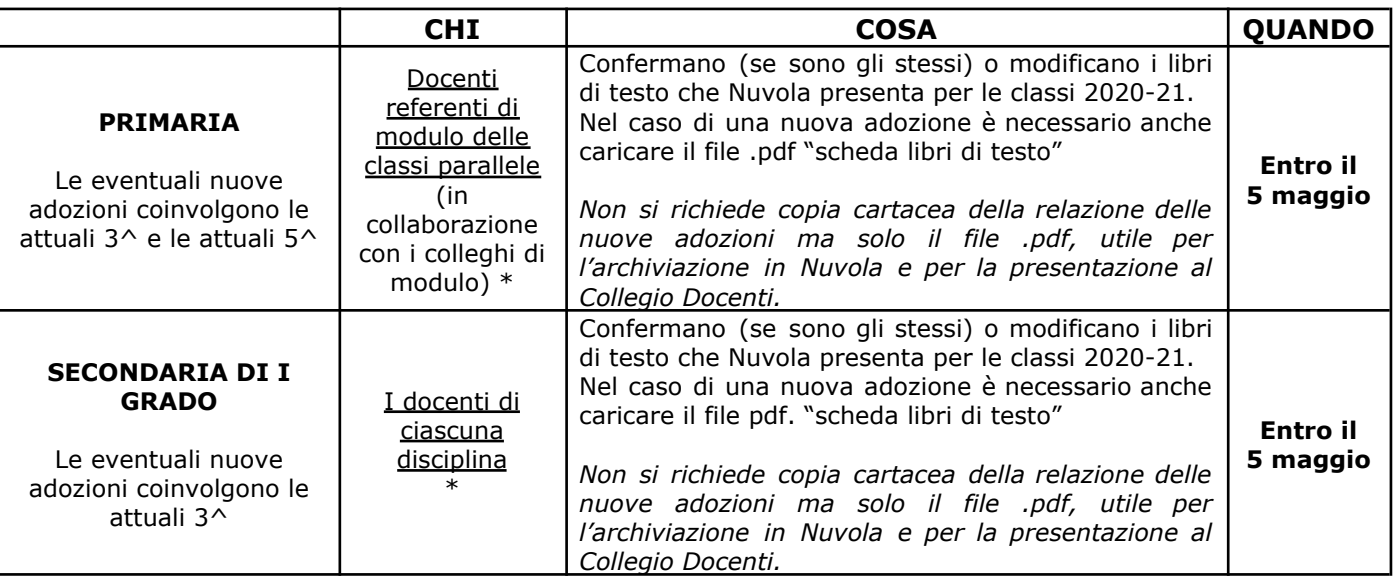

*\*) Si fa presente che Nuvola acquisisce di default i docenti dell'a.s. precedente e avanza gli insegnamenti sulle classi di 1 anno (es: 1A diventa 2A; 5B diventa 1B). Tale abbinamento vale solamente ai fini delle operazioni di adozione dei libri di testo e NON EQUIVALE necessariamente all'assegnazione delle classi per l'a.s. 2021-22.*

**Queste procedure determinano la visualizzazione dei libri di testo, scelti e/o confermati, direttamente da parte dei genitori, pertanto si raccomanda la massima attenzione nel caricamento.**

I libri di testo in uso nell'a.s. in corso sono pubblicati sul sito **<https://www.icvilla.edu.it/tag/libri-di-testo>**

Altre scadenze:

Circ. n. 208

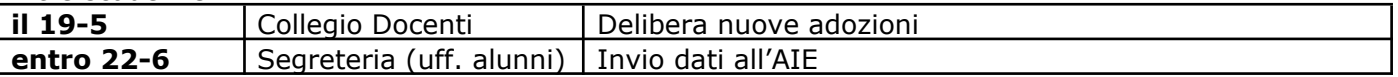

Cordialmente

IL DIRIGENTE SCOLASTICO Marta Beatrice Rota

*Allegati: guide per docenti*

BGIC889004 - REGISTRO PROTOCOLLO - 0001827 - 16/04/2021 - 1.1 - U

*guida per docenti Scuola Secondaria Ig*

# **LIBRI DI TESTO IN NUVOLA\_docenti secondaria**

- 1. Entra in Nuvola con le credenziali docente
- 2. **Seleziona l'anno scolastico 2021/2022**, dal menù in alto a destra
- 3. Entra in una classe e scegli una materia (sarà necessario ripetere la procedura per ogni classe e per tutte le materie insegnate)
- 4. Scegli il menù LIBRI, tramite icona o menù laterale
- 5. Compare la possibilità di scegliere una specializzazione, ovvero la classe che è stata assegnata per continuità dall'anno precedente
- 6. Cliccando sul tasto della classe, compare una schermata con le informazioni del testo che nell'anno scolastico precedente (2020/2021) era in adozione per quella classe; si presentano ora due possibilità:

### a. il testo non è corretto

clicca sul tasto giallo a sinistra e dal menù successivo scegli Elimina (tasto rosso in alto a sinistra);

clicca su "+ Crea nuovo", tasto azzurro in alto a sinistra, e procedi con l'inserimento del testo corretto:

TIPO DI LIBRO, spunta su "è un libro AIE?" – salva e procedi

ADOZIONE, per ricercare il libro da adottare nel catalogo AIE clicca sul tasto con la lente e inserisci il codice ISBN o il titolo del libro o un'altra informazione univoca che permette al sistema di ricercare il libro; quando hai trovato il libro corretto, selezionalo in modo che tutte le informazioni che lo riguardano vengano riportate nella schermata.

spunta le opzioni corrispondenti al testo e, se si tratta di una **nuova adozione,** carica la relazione del docente in formato .PDF – salva.

#### b. il testo è corretto

clicca sul tasto giallo e controlla/completa le due schermate che compaiono:

TIPO DI LIBRO, spunta su "è un libro AIE?" – salva e procedi

ADOZIONE, controlla le informazioni riportate e spunta le opzioni corrispondenti al testo – salva

### **Ripetere la stessa procedura per ogni classe in cui si insegna e per tutte le materie**

Per qualsiasi altra informazione consultare la guida all'indirizzo <https://supporto.madisoft.it/portal/it/kb/articles/creazione-adozioni-da-parte-del-docente>

SI RICORDA CHE ENTRO IL 5 MAGGIO 2021 DEVONO ESSERE EFFETTUATE TUTTE LE MODIFICHE, LE CORREZIONI E GLI INSERIMENTI NECESSARI IN MODO CHE LA SEGRETERIA POSSA CALCOLARE I TETTI DI SPESA ED, EVENTUALMENTE, VENGA INOLTRATA LA RICHIESTA DI DELIBERA DEL COLLEGIO DEI DOCENTI PER LA VARIAZIONE DEL 10% CONSENTITO.

BGIC889004 - REGISTRO PROTOCOLLO - 0001827 - 16/04/2021 - 1.1 - U

*guida per docenti Scuola Primaria*

## **LIBRI DI TESTO IN NUVOLA\_referenti modulo primaria**

- 1. Entra in Nuvola con le credenziali docente
- 2. **Seleziona l'anno scolastico 2021/2022**, dal menù in alto a destra
- 3. Entra in una classe e scegli una materia (sarà necessario ripetere la procedura per ogni classe)
- 4. Scegli il menù LIBRI, tramite icona o menù laterale
- 5. Compare la possibilità di scegliere una specializzazione, ovvero la classe che è stata assegnata per continuità dall'anno precedente
- 6. Cliccando sul tasto della classe, compare una schermata con le informazioni dei testi che nell'anno scolastico precedente (2020/2021) erano in adozione per quella classe; per ogni testo si presentano ora due possibilità:

#### a. il testo non è corretto

clicca sul tasto giallo a sinistra e dal menù successivo scegli Elimina (tasto rosso in alto a sinistra);

clicca su "+ Crea nuovo", tasto azzurro in alto a sinistra, e procedi con l'inserimento del testo corretto:

TIPO DI LIBRO, spunta su "è un libro AIE?" – salva e procedi

ADOZIONE, per ricercare il libro da adottare nel catalogo AIE clicca sul tasto con la lente e inserisci il codice ISBN o il titolo del libro o un'altra informazione univoca che permette al sistema di ricercare il libro; quando hai trovato il libro corretto, selezionalo in modo che tutte le informazioni che lo riguardano vengano riportate nella schermata.

spunta le opzioni corrispondenti al testo e, se si tratta di una **nuova adozione,** carica la relazione del docente in formato .PDF – salva.

#### b. il testo è corretto

clicca sul tasto giallo e controlla/completa le due schermate che compaiono:

TIPO DI LIBRO, spunta su "è un libro AIE?" – salva e procedi

ADOZIONE, controlla le informazioni riportate e spunta le opzioni corrispondenti al testo – salva

#### **Ripetere la stessa procedura per tutte le classi del modulo**

Per qualsiasi altra informazione consultare la guida all'indirizzo <https://supporto.madisoft.it/portal/it/kb/articles/creazione-adozioni-da-parte-del-docente>

SI RICORDA CHE ENTRO IL 5 MAGGIO 2021 DEVONO ESSERE EFFETTUATE TUTTE LE MODIFICHE, LE CORREZIONI E GLI INSERIMENTI NECESSARI.